17<sup>th</sup> November 2022

Dear Parent/Carer,

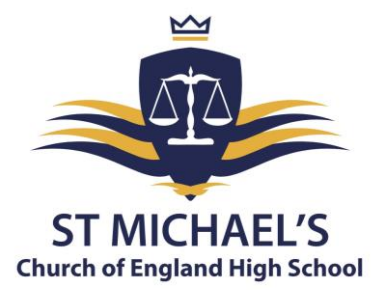

# **RE: Year 11 Parents' Evening and Mock Results: 1st December 2022 3:30 pm – 6:00 pm - Online Appointment Booking**

I would like to invite you to attend our Year 11 Parents' Evening on 1<sup>st</sup> December. This event will take place in person at school. This is an important evening that provides you with an opportunity to discuss your child's strengths, areas to improve and what they need to do between now and the summer to get the best possible grades.

The school has introduced a new, easy-to-use online appointment booking system. This allows you to choose your own appointment times with teachers and you will receive an email confirming your appointments. We are confident this will be a success after liaising with several schools in the local area that have used the same system.

Appointments can be made from Friday 18<sup>th</sup> November at 8:00 am and will close at 4:00 pm on Wednesday 30<sup>th</sup> November. Your child will be given a paper copy of your appointments in advance of the Parents' Evening. Please be aware, if a teacher has multiple Year 11 classes, like any parents' evening, this will work on a first-come first-served basis. Should you wish to make any changes after this date, please contac[t jonathan.bell@st](mailto:jonathan.bell@st-michaels.sandwell.sch.uk)[michaels.sandwell.sch.uk.](mailto:jonathan.bell@st-michaels.sandwell.sch.uk)

Please visi[t https://stmichaelschurchofengland.schoolcloud.co.uk/](https://stmichaelschurchofengland.schoolcloud.co.uk/) to book your appointments. A short guide on how to add appointments is included with this letter. When logging in, you will need to include your name, the email address you have registered with us, your child's name, and date of birth. If you are unable to access the school cloud booking system online, please contact the school, and staff will help you to make your appointments.

# **Year 11 Mock Results**

During this evening, your child will receive the results of the mock examinations that they sat between the 31<sup>st</sup> of October and the 11<sup>th</sup> of November. These results will provide you and your child with their current working grade in all of their subject areas, giving you an understanding of where they are with their studies. In addition, class teachers will be available to provide you with a document showing how they achieved in each section of their exam, giving you specific information on what areas your child needs to improve. The analysis will assist you and your child in understanding how they can achieve the best possible grades at the end of Year 11.

It is important to note that your child's mock results are based on them sitting GCSE papers from the summer exam series. Whilst the grades awarded will indicate your child's performance, it is important to remember that your child has sat these exams seven months before their real exam. Therefore, parents should encourage their child to focus on the areas in which they did well and on those in which they need to improve, rather than focusing on the grade they receive.

If you are unable to attend parents' evening, please email me at [stuart.dix@st-michaels.sandwell.sch.uk](mailto:stuart.dix@st-michaels.sandwell.sch.uk) so we can book an alternative time for you to come into school and collect your child's mock exam results.

Yours faithfully,

Mr Dix **Head of Year 11** 

# Headteacher: Mrs C Handy-Rivett, BA (Hons), MA, NPQH

St Michael's Church of England High School . Rowley Learning Campus . Curral Road . Rowley Regis . West Midlands . B65 9AN Telephone: 0121 561 6881 · Fax: 0121 561 6882 · Email: contact.staff@st-michaels.sandwell.sch.uk

# **Parents' Guide for Booking Appointments**

Browse to<https://stmichaelschurchofengland.schoolcloud.co.uk/>

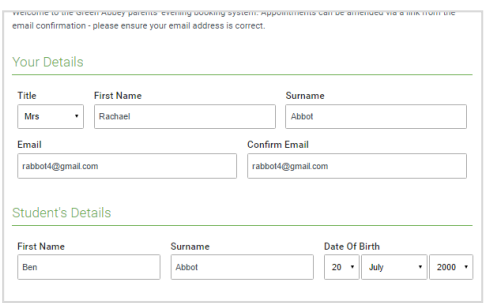

### **Step 1: Log In**

 $\overline{ }$ 

Fill out the details on the page then click the *Log In* button. A confirmation of your appointments will be sent to the email address you provide.

### September Parents Evening

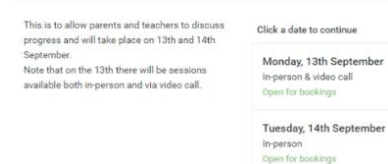

### **Step 2: Select Parents' Evening**

Click on the date you wish to book. Unable to make all of the dates listed? Click *I am unable to attend*.

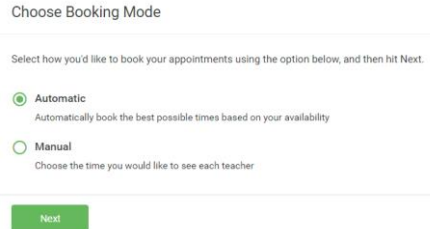

en for bookings I'm unable to attend

### **Step 3: Select Booking Mode**

Choose *Automatic* if you'd like the system to suggest the shortest possible appointment schedule based on the times you are available to attend. To pick the times to book with each teacher, choose *Manual*. Then press *Next*.

We recommend choosing the automatic booking mode when browsing on a mobile device.

#### **Choose Teachers**

Set the earliest and latest times you can attend, select which teachers you'd like to see, and then<br>press the button to continue.

Choose earliest and latest times

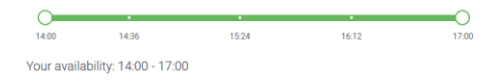

### **Step 4: Select Availability**

Drag the sliders at the top of the screen to indicate the earliest and latest you can attend.

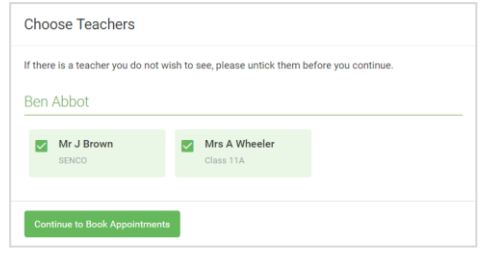

### **Step 5: Choose Teachers**

Select the teachers you would like to book appointments with. A green tick indicates they are selected. To de-select, click on their name.

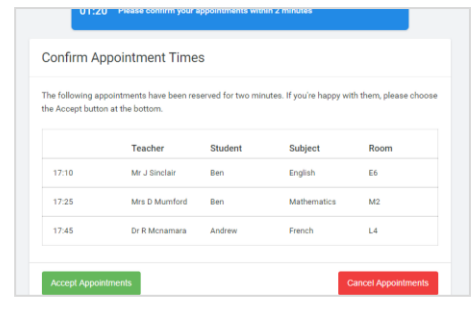

# **Step 6: Book Appointments (Automatic)**

If you chose the automatic booking mode, you will see provisional appointments which are held for 2 minutes. To keep them, choose Accept at the bottom left.

If it was not possible to book every selected teacher during the times you are able to attend, you can either adjust the teachers you wish to meet with and try again, or switch to manual booking mode.

#### Mr J Brown Miss B Patel Mrs A Wheeler SENCO (A2) Class 10E (H3) Class 11A (L1) Ren Andrew Ren  $\bullet$ 16:30  $16:40$  $16:50$  $17:00$

# **Step 7: Book Appointments**

Click any of the green cells to make an appointment. Blue cells signify where you already have an appointment. Grey cells are unavailable. To change an appointment, delete the original by hovering over the blue box and clicking *Delete*. Then choose an alternate time.

You can optionally leave a message for the teacher to say what you would like to discuss or raise anything beforehand.

Once you are finished booking all appointments, at the top of the page in the alert box, press *click here* to finish the booking process.

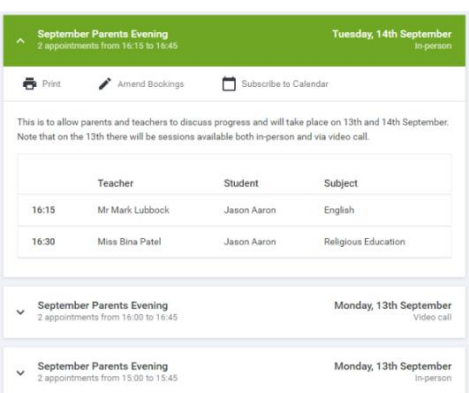

# **Step 8: Finished**

All your bookings now appear on the My Bookings page. An email confirmation has been sent, and you can also print appointments by pressing *Print*. Click *Subscribe to Calendar* to add these and any future bookings to your calendar.

To change your appointments, click on *Amend Bookings*.